## How to connect to ¡ XBox Live; ₩ia

## BiPAC-72,73 Series?

Most cable/DSL routers implement Network Address Translation (NAT), as does Windows Internet Connection Sharing (ICS). For NAT devices, no port forwarding is required for Xbox Live to work. Port forwarding is required only if you are running a proxy server or true firewall instead of or in addition to a NAT.

For BiPAC-72 Series and 73 Series, these ports (UDP 88, UDP 3074, and TCP 3074) will be blocked when Firewall is enabled so you need to open these ports by  $_i$ Pâcket Filter $_i$ .  $\pm$ 

### Diagram:

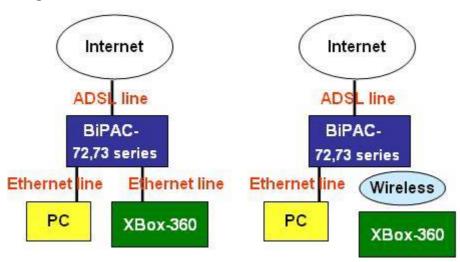

How To Connect Xbox 360 Game Consoles to the Router by Ethernet cable (RJ45)?

1. Connect one end of the Ethernet cable to another one of the Ethernet output (LAN) ports on the router. Connect the other end to the Ethernet port on the back of the Xbox 360 console.

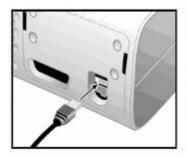

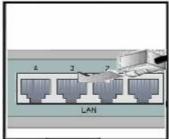

Console

Router

2. Turn on the Xbox360 console and navigate to the wire settings screen. The menu path is "System -> Network Settings -> Edit Settings."

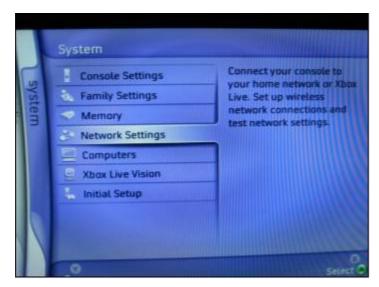

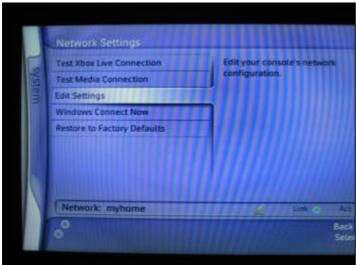

3. Save your settings and verify the network is functional. On the Xbox 360, use the "Test Xbox Live Connection" option to check whether a connection has successfully been made through the Internet to Xbox Live.

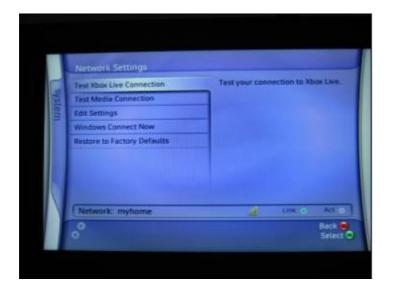

#### Tips:

- 1. If you're unable to connect to Xbox Live, the Xbox Dashboard provides an automatic network troubleshooter in the System area (under Network Settings) to help you connect.
- 2. If you like to know more detail regarding the setting of ¡XBox 360¡, pelease help to refer its User manual or its Website ¡http://www.xbox.com/en-US/support/¡. ±

# How To Connect Xbox 360 Game Consoles to the Router by Wireless?

- 1. Connect the appropriate wireless network adapter to the console. On the Xbox, a Wi-Fi adapter that connects to the Ethernet port (sometimes also called a wireless network bridge) must be used. On the Xbox 360, a Wi-Fi adapter that connects to a USB port may alternatively be used.
- 2. Turn on the Xbox360 console and navigate to the wireless settings screen. The menu path is "System -> Network Settings -> Edit Settings."

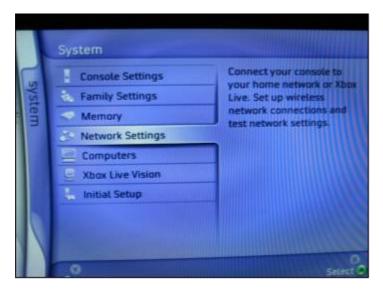

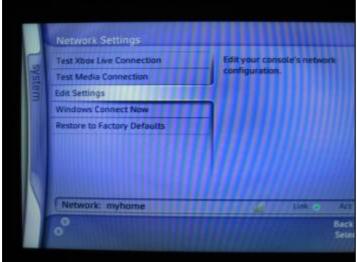

3. Set the SSID (network name) on the Xbox 360 to match that of the wireless router. If your wireless router has enabled SSID broadcast, the SSID name should appear pre-selected on the Xbox display. Otherwise, select the "Specify Unlisted Network" option and enter the SSID there.

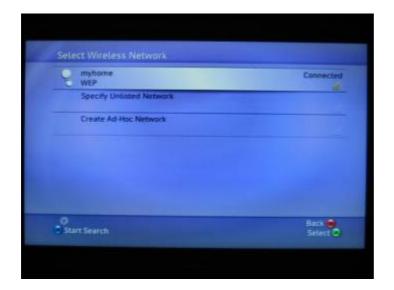

4. Specify "Infrastructure" as the Network Mode. Infrastructure is the mode used by wireless routers.

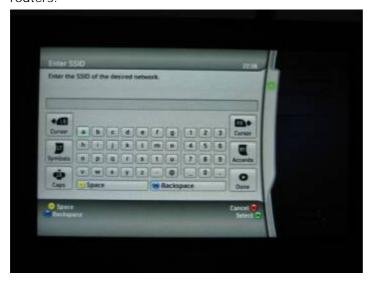

5. Set the Security Type to match that of the wireless router. If the wireless router uses WEP encryption, set up this option on the Xbox 360. If the wireless router uses WPA encryption, set up this same option on the Xbox 360.

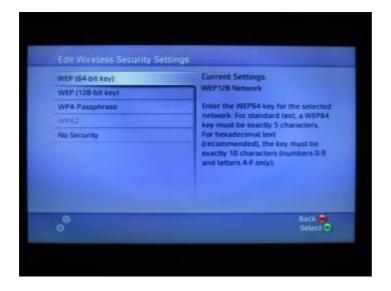

6. Save your settings and verify the network is functional. On the Xbox 360, use the "Test Xbox Live Connection" option to check whether a connection has successfully been made through the Internet to Xbox Live.

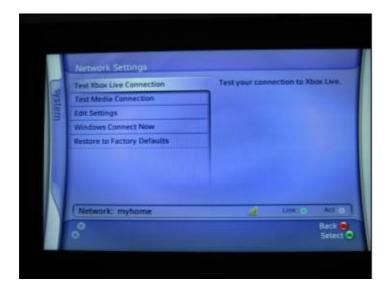

#### Tips:

1. Wireless Security Settings Rejected.

When entering your wireless security settings, remember that WEP keys must be in hexadecimal (0"% A"F) format and WPA passphrases may be alphanumeric (consisting of both letters and numbers).

2. Even when your wireless connection between the Xbox 360 and the router is working perfectly, you may still experience difficulty connecting to Xbox Live. These issues can be caused by the quality of your Internet connection or the firewall and Network Address Translation (NAT) settings of your wireless router. Additional troubleshooting may be

required in these areas to achieve reliable Xbox Live connections.

3. If you like to know more detail regarding the setting of ¡XBox 360¡, pelease help to refer its User manual or its Website ¡http://www.xbox.com/en-US/support/¡. ±

Note: Some copies of the instruction manual for the Xbox 360 Wireless Networking Adapter state that the adapter is compatible with the WPA2 security standard. At this time the adapter works only with WPA and WEP security.

If your Router enables i ° Fire wall i ± yojust need to set two i XBox Live; Heles in Packet Filter via i Helperi. ±

1. Web GUI >> Configuration >> Firewall >> Packet Filter Click ¡Add; and you will be prompted to create a new packet filter rule.

| arameters                   |                                             |      |                |                     |                      |  |
|-----------------------------|---------------------------------------------|------|----------------|---------------------|----------------------|--|
| Application Type            | User Defined                                |      | Y (You ma      | y select a predefir | ned packet filtering |  |
|                             | profile for a well-known application here.) |      |                |                     |                      |  |
| arameters                   |                                             |      |                |                     |                      |  |
| Name                        | XBoxLive 1                                  |      | Packet         | Outgoing(Lo         | cal to Remote)       |  |
|                             | LECTRONICS .                                |      | Flow           |                     |                      |  |
| Active                      | Yes 🕶                                       |      | Packet         | Udp 🕶               |                      |  |
|                             |                                             |      | Type<br>Action | Tanana Santan       |                      |  |
| Log                         | No 🕶                                        |      | When           | Drop 🕶              |                      |  |
|                             |                                             |      | Matched        |                     |                      |  |
| Local Machine<br>IPs        | from 0.0.0.0                                | to   | 0.0.0.0        |                     |                      |  |
| Domete Machine              | 0000                                        | 1    | 0.000          |                     |                      |  |
|                             | from 0.0.0.0                                | to   | 0.0.0.0        |                     |                      |  |
| Local Application           | from 0                                      | to   | 65535          |                     |                      |  |
| Ports                       | mont -                                      | - 10 |                |                     |                      |  |
| Remote<br>Application Ports | from 88                                     | to   | 88             |                     |                      |  |
| Schedule Time               | ⊙ Always                                    |      |                |                     |                      |  |
|                             | O Schedule from                             |      |                | 08 🕶 : 00 🕶         | to 18 v : 00 v       |  |
|                             | Sun Mon Tue Wed Thu Fri Sat                 |      |                |                     |                      |  |

Select i User Definedi im Application Type field.

Give the rule a name in Name field.

Select ¡ U'dp¡ f#om Packet Type drop-down menu.

Slect ¡Drop¡ im Action When matched drop-down menu.

Input ¡0°.0.0.0; into Local Machine IPs and Remote Machine IPs fields.

Input ¡O° and ¡65535; into Local Application Ports fields.

Input ¡88¡ and ¡88¡ into Remote Application Ports fields and click ¡Return¡. ±

2. Click ¡Add¡ to create a new rule on the same page.

| Parameters                  |                                              | ased) |                                              |                          |                                                     |  |  |
|-----------------------------|----------------------------------------------|-------|----------------------------------------------|--------------------------|-----------------------------------------------------|--|--|
| Application Type            | User Defined profile for a well-known applic |       | You may select a predefined packet filtering |                          |                                                     |  |  |
| Parameters                  |                                              |       |                                              |                          |                                                     |  |  |
| Name                        | XBoxLive 1                                   |       | 0.000 0.000 0.000                            |                          | Outgoing(Local to Remote) Incoming(Remote to Local) |  |  |
| Active                      | Yes 🕶                                        |       | Packet<br>Type                               | Тср 🕶                    |                                                     |  |  |
| Log                         | No 💌                                         |       | Action<br>When<br>Matched                    | Drop                     | ~                                                   |  |  |
| Local Machine<br>IPs        | from 0.0.0.0                                 | to    | 0.0.0.0                                      |                          | -                                                   |  |  |
| Remote Machine<br>IPs       | from 0.0.0.0                                 | to    | 0.0.0.0                                      |                          |                                                     |  |  |
| Local Application<br>Ports  | from 0                                       | to    | 65535                                        |                          |                                                     |  |  |
| Remote<br>Application Ports | from 3074                                    | to    | 3074                                         |                          |                                                     |  |  |
| Schedule Time               | ⊙ Always                                     |       |                                              |                          |                                                     |  |  |
|                             | O Schedule from                              |       |                                              | 08 ×: 00 × to 18 ×: 00 × |                                                     |  |  |
|                             | Sun Mon Tue Wed Thu Fri Sat                  |       |                                              |                          |                                                     |  |  |

Select ¡Tcp¡ im Packet Type field.

Select ¡Drop¡ im Action When Matched field.

Input ¡0°.0.0.0¡ into Local Machine IPs and Remote Machine IPs fields.

Input ¡O° and ¡65535¡ into Local Application Ports fields.

Input  $_{i}$  3074 $_{i}$  and  $_{i}$  3074 $_{i}$  into Remote Application Ports fields and click  $_{i}$  Return  $_{i}$ .  $\pm$ 

| <b>Packet Filter</b>        | (Application Based             | )                                                               |  |  |  |  |
|-----------------------------|--------------------------------|-----------------------------------------------------------------|--|--|--|--|
| Parameters                  |                                |                                                                 |  |  |  |  |
| Application Type            | User Defined                   | You may select a predefined packet filtering                    |  |  |  |  |
| Parameters                  | profile for a well-known appli | cation here.)                                                   |  |  |  |  |
| Name                        | XBoxLive 1                     | Packet Outgoing(Local to Remote) Flow Incoming(Remote to Local) |  |  |  |  |
| Active                      | Yes 🕶                          | Packet Udp 🕶                                                    |  |  |  |  |
| Log                         | No 💌                           | Action When Drop Matched                                        |  |  |  |  |
| Local Machine<br>IPs        | from 0.0.0.0                   | to 0.0.0.0                                                      |  |  |  |  |
| Remote Machine<br>IPs       | from 0.0.0.0                   | to 0.0.0.0                                                      |  |  |  |  |
| Local Application<br>Ports  | from 0                         | to 65535                                                        |  |  |  |  |
| Remote<br>Application Ports | from 3074                      | to 3074                                                         |  |  |  |  |
| Schedule Time               | ⊙ Always                       |                                                                 |  |  |  |  |
|                             | O Schedule from                | 08 v: 00 v to 18 v: 00 v                                        |  |  |  |  |
|                             | Sun Mon Tue Wed Thu Fri Sat    |                                                                 |  |  |  |  |
| Return Cancel               |                                |                                                                 |  |  |  |  |

Select ¡Udp¡ im Packet Type field.

Select ¡Drop¡ in Action When Matched field.

Input ¡0°.0.0.0; into Local Machine IPs and Remote Machine IPs fields.

Input  ${}_{i}\text{O}^{\circ}_{i}$  and  ${}_{i}\text{65535}_{i}$  into Local Application Ports fields.

Input i 3074 i and i 3074 i into Remote Application Ports fields and click i Returni. ±

Note: After setting, please help to press ¡Apply¡ ±

Note: Please help to press  $_i$  SAVE Config $_i$   $\pm$  and then the setting of  $_i$   $^\circ$  Packet Filter $_i$   $\pm$  is completed.

Note: Even if your firmware doesn<sub>i</sub>t support ¡XBox Live¡ r⊞les in ¡Helper¡, ¥ou also can refer above to set three ports mentioned (UDP 88, UDP 3074, and TCP 3074) manually.